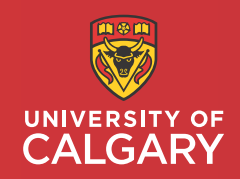

# Curriculum Links

# **Instructor Manual**

Community Version

**Taylor Institute** for Teaching and Learning

# **Curriculum Links**

*Community Version*

# **Instructor Manual**

V.1.0 May 2019

### **Authors**

Alan Stephen, Research Assistant University of Calgary

Patti Dyjur, Educational Development Consultant University of Calgary

Kevin Saito, Software Developer University of Calgary

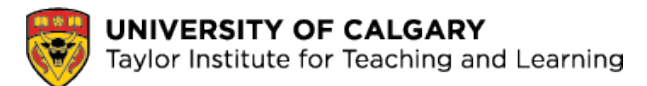

Curriculum Links was developer at the Taylor Institute for Teaching and Learning, University of Calgary, by Kevin Saito and Patti Dyjur.

# **Contents**

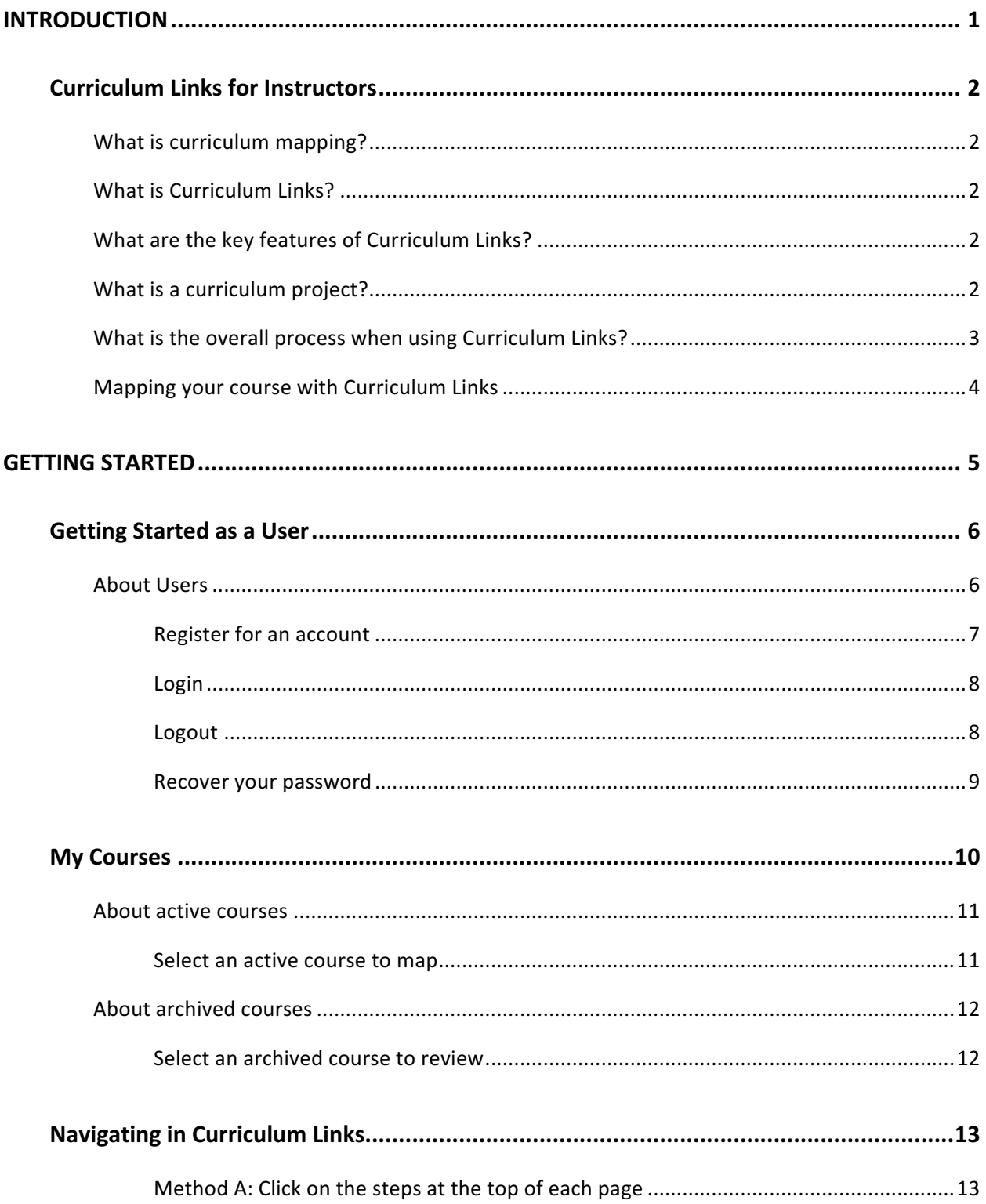

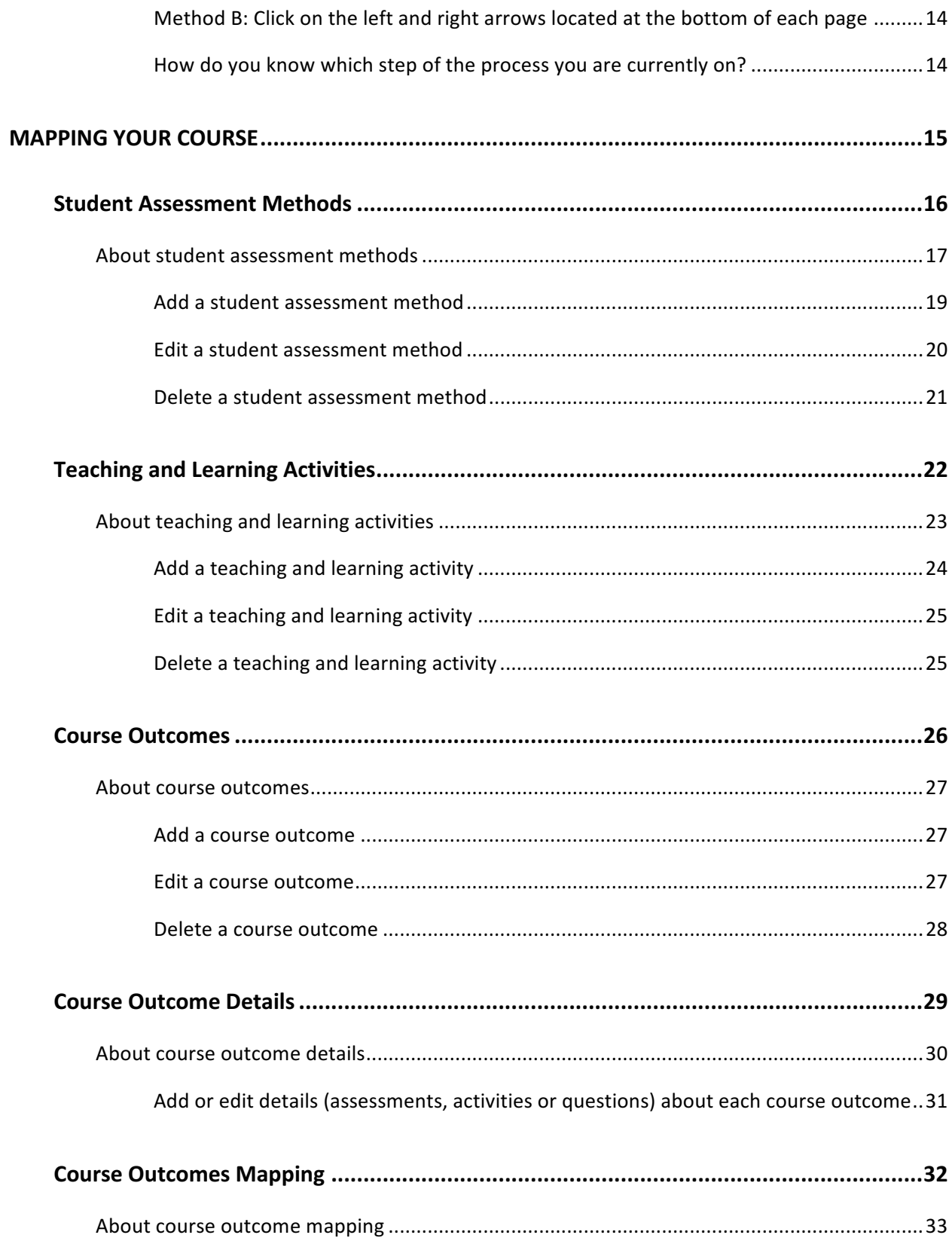

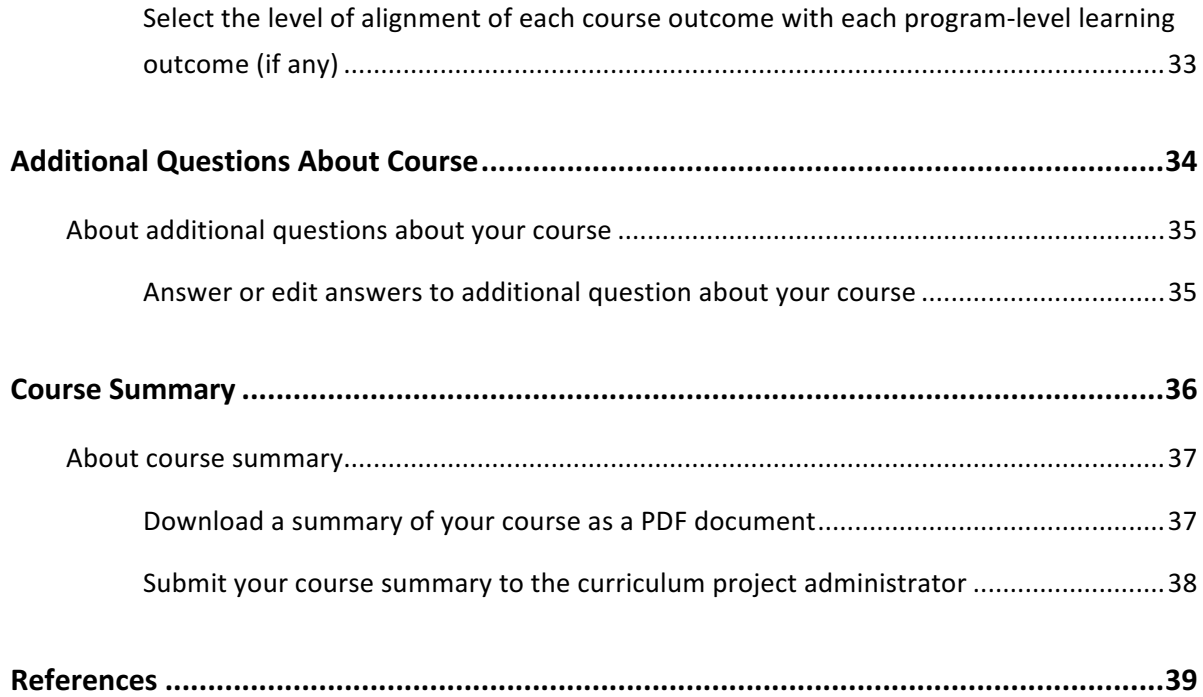

# Introduction

### **What is curriculum mapping?**

The process of associating course outcomes with program-level learning outcomes and aligning elements of courses (e.g. teaching and learning activities, assessment strategies) within a program, to ensure that it is structured in a strategic, thoughtful way that enhances student learning (Dyjur & Kalu, 2017).

### **What is Curriculum Links?**

Curriculum Links is an online tool designed to make curriculum mapping simple and easy. The tool enables administrators to set up curriculum projects to gather information entered by instructors about their courses.

For example, a curriculum project can gather information about teaching and learning activities, student assessment methods and how course learning outcomes align with program-level learning outcomes. Once all courses have been mapped, the data can be aggregated to produce curriculum maps.

### **What are the key features of Curriculum Links?**

Curriculum Links was designed to meet the needs of instructors and administrators at the University of Calgary.

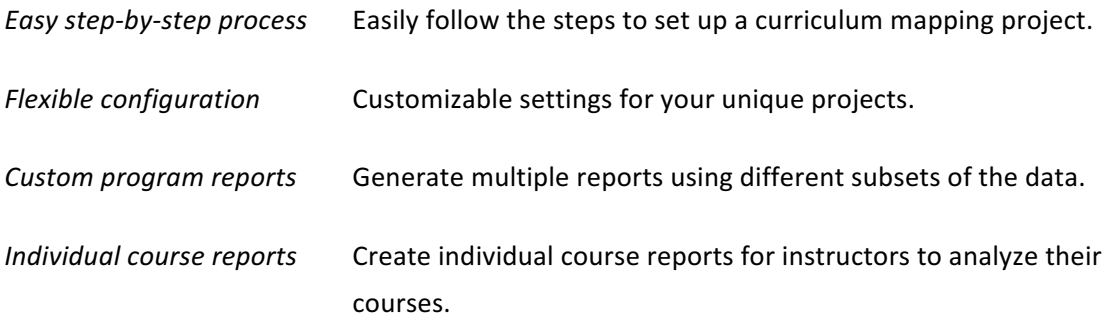

### **What is a curriculum project?**

A curriculum project is a project within Curriculum Links to map a single learning program. A learning program can contain one or more courses. Administrators can make decisions about what data to collect based on the needs of the curriculum review and the type of program being mapped.

### **What is the overall process when using Curriculum Links?**

Curriculum mapping has three steps:

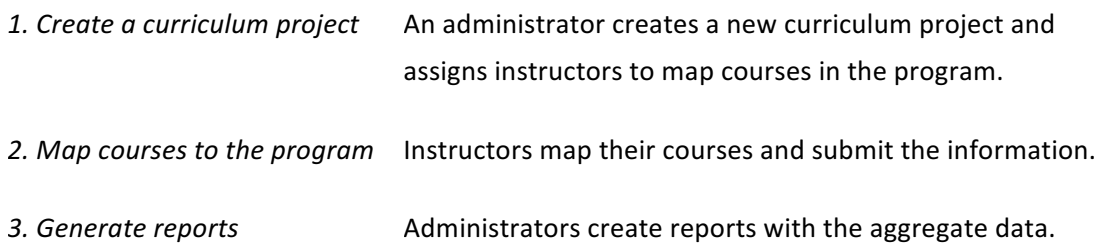

### **Mapping your course with Curriculum Links**

Based on the needs of the curriculum project, administrators set up the project to gather information about individual courses from instructors. Instructors are assigned one or more courses that they teach and are guided through a step-by-step process to enter all required information. Not all projects will require all these steps, but you may be asked to enter the following information about your course:

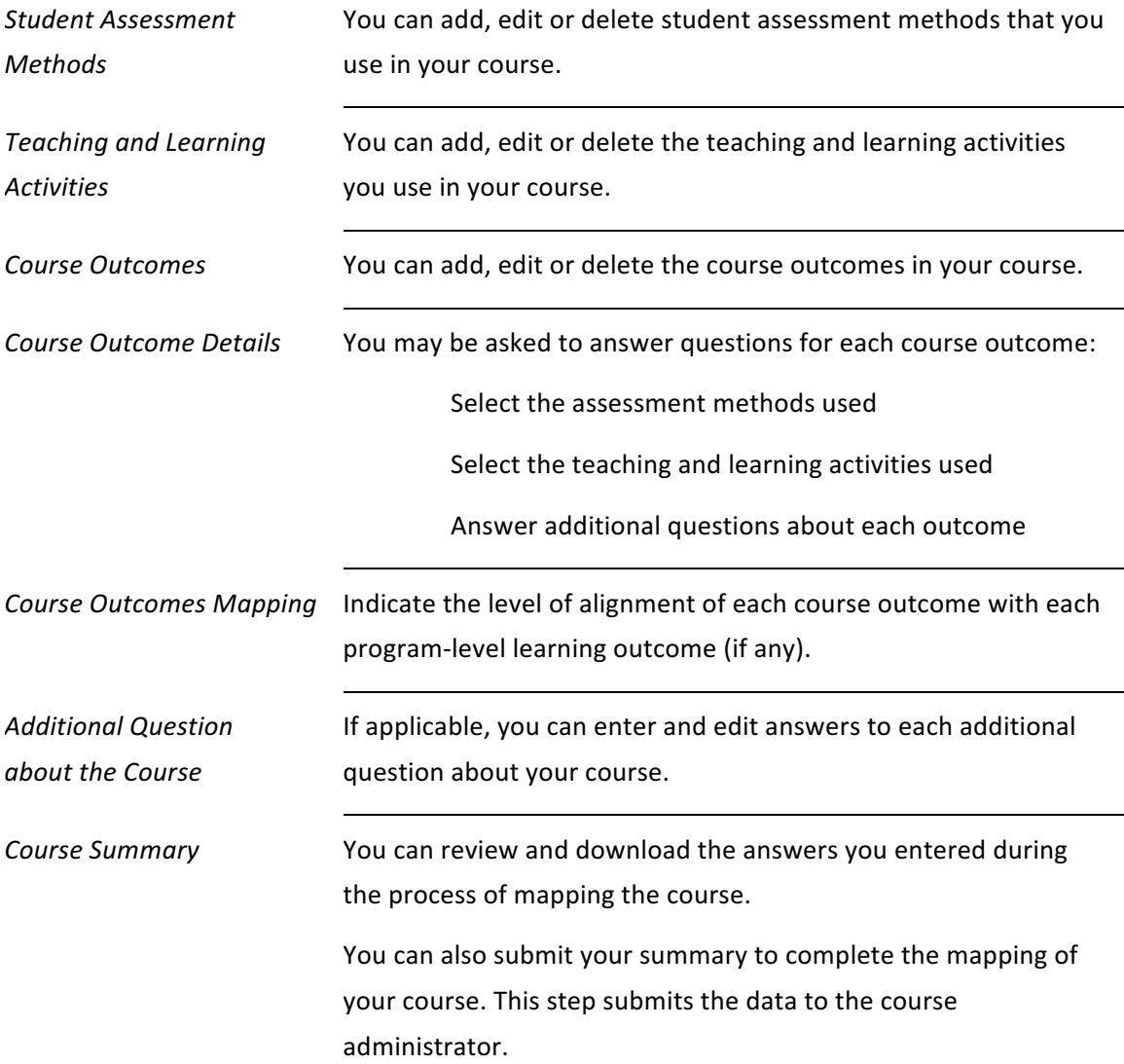

# **Getting Started**

### **About Users**

There are two types of users in Curriculum Links:

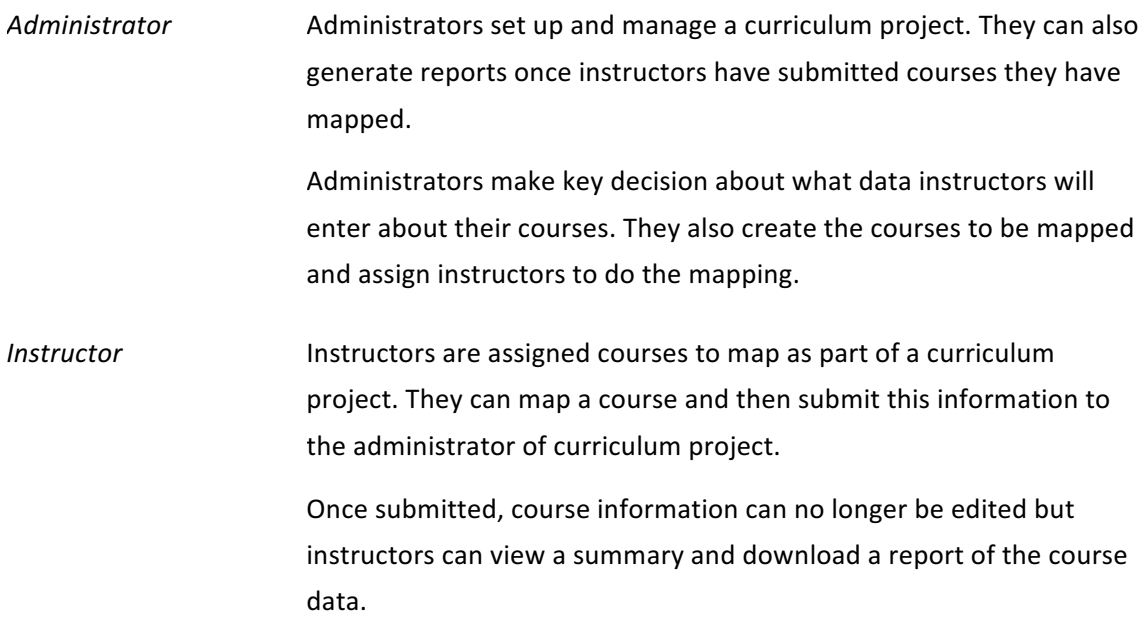

# **Register for an account**

#### curriculumlinks.ucalgary.ca

- 1. Open a web browser and go to curriculumlinks.ucalgary.ca
- 2. In the navigation bar, open Launch Curriculum Links menu and click Community Version.
- 3. Click **Register**.
- 4. Enter the following information:
	- *Email:* This is the e-mail you will use as your contact e-mail and user name. You will not be able to change your username after you register.
	- $-$  *Password:* Ensure your password...
		- $\circ$  Contains at least 8 characters
		- $\circ$  Contains a lower case letter
		- $\circ$  Contains an upper case letter
		- $\circ$  Contains a digit
		- $\circ$  Contains a special character
		- $\circ$  Does Not contain the following characters " ' \$ / \ ` or space
	- $-$  *Confirm Password:* Enter the password again to confirm it.

### 5. Click **Create an account**

- After submitting this form, a verification email will be sent to the email address you entered.
- 6. Once you receive the verification email, click the Link in the email to finish the registration process.

# **Login**

### curriculumlinks.ucalgary.ca

- 1. Open a web browser and go to curriculumlinks.ucalgary.ca
- 2. In the navigation bar, open Launch Curriculum Links menu and click Community Version.
- 3. Click **Login**.
- 4. Enter the following:
	- $-$  *Email: Enter the email address that you used to register with.*
	- ¾ *Password: Enter the password that you used to register with.*
- 5. Click **Login**.
	- $-$  The *My Courses* page will open after you successfully login.

### **Logout**

- 1. Click **Logout**.
	- The message "You have been successfully logged out" will confirm that have logged out.

## **Recover your password**

#### curriculumlinks.ucalgary.ca

- 1. Open a web browser and go to **curriculumlinks.ucalgary.ca**
- 2. In the navigation bar, open Launch Curriculum Links menu and click Community Version.
- 3. Click **Login**.
- 4. Click **Forgot your password?**
- 5. Enter the following:
	- *Email:* Enter the email address that you used to register with.
- 6. Click **Request password reset**.
	- After submitting this form, an email will be sent to the email address you entered.
- 7. Once you receive the email, click on the Link in the email to create a new password.
	- A browser window will open to the Curriculum Links *Reset Password* page
- 8. Enter the following:
	- $\mu$  *Password*: Ensure your password...
		- $\circ$  Contains at least 8 characters
		- $\circ$  Contains a lower case letter
		- $\circ$  Contains an upper case letter
		- $\circ$  Contains a digit
		- $\circ$  Contains a special character
		- $\circ$  Does Not contain the following characters " ' \$ / \ ` or space
	- *Confirm Password*: Enter the password again to confirm it.
- 9. Click **Reset password**.
	- The message "*Your password has been successfully updated*" will confirm that your password has been reset.

#### community.curriculumlinks.ca > **My Courses**

On this page, you have access to:

Active Courses: This list shows courses that you have been assigned to map as part of a curriculum project. From this list, you can choose the course you want to map.

Archived Courses: This list shows courses that you have mapped previously. From this list, you can choose the course you want to review.

# **About active courses**

### community.curriculumlinks.ca > **My Courses**

This list shows courses that you have been assigned to map as part of a curriculum project. From this list, you can choose the course you want to map.

Each course in the list has:

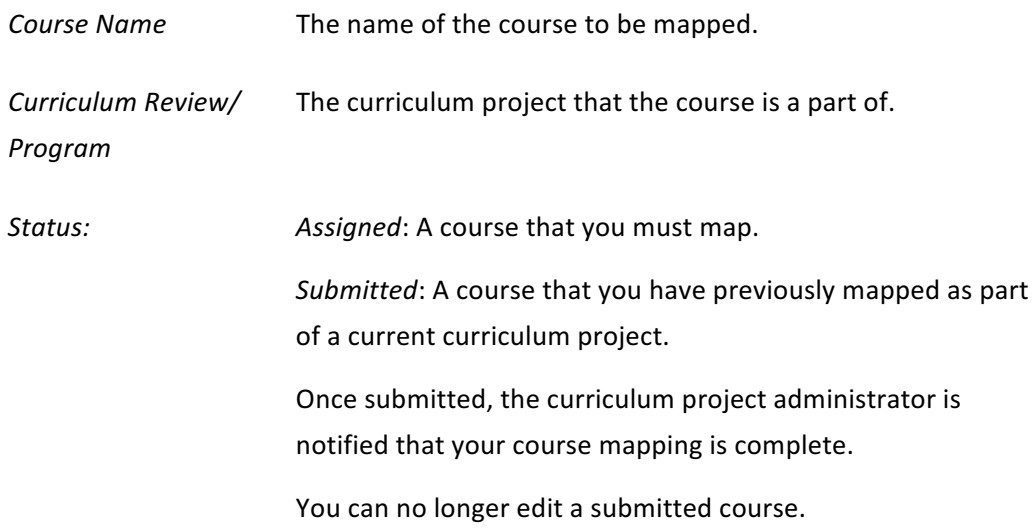

# **Select an active course to map**

community.curriculumlinks.ca > My Courses

- 1. Click the **name of the course** that you wish to map.
	- The first step in the curriculum mapping process will open for that course.

# **About archived courses**

### community.curriculumlinks.ca > **My Courses**

This list shows courses that you have mapped in previous years. From this list, you can choose the course you want to review.

Each course in the list has:

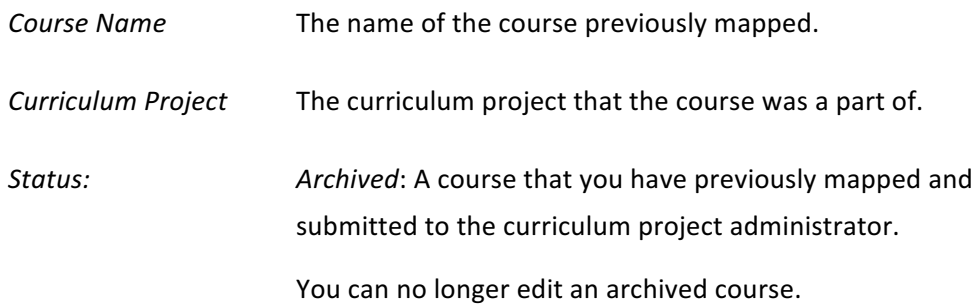

# **Select an archived course to review**

community.curriculumlinks.ca > My Courses

- 1. Click the name of the course that you wish to review.
	- The course summary page will open for you to review.

## **Method A: Click on the steps at the top of each page**

community.curriculumlinks.ca > My Courses > "Course"

The name of each step is listed across the top of each page. Click on the on the name of the step that you would like to move to.

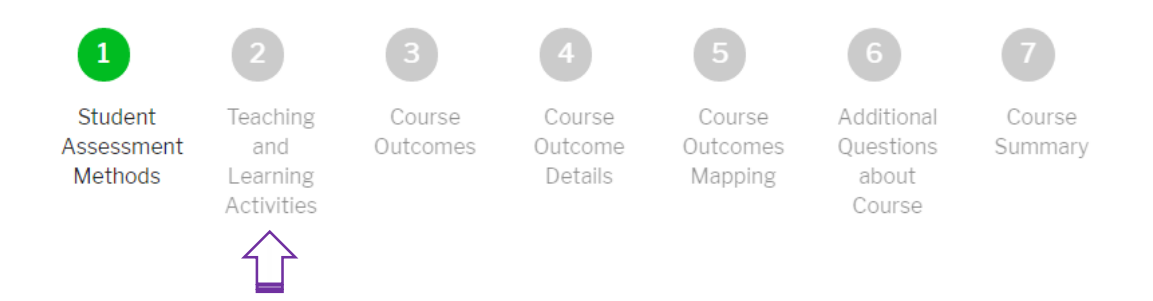

*Note*: Depending on how your administrator has set up the curriculum project, you may see a different number of steps than an instructor that is working on another project. The maximum number of steps is seven. You will only see the steps that you have to complete:

Course

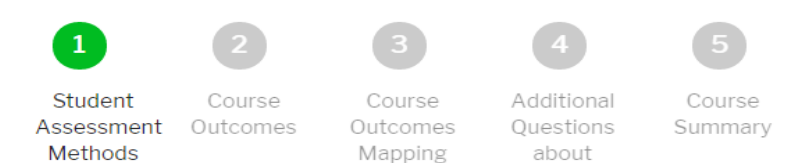

# **Method B: Click on the left and right arrows located at the bottom** of each page

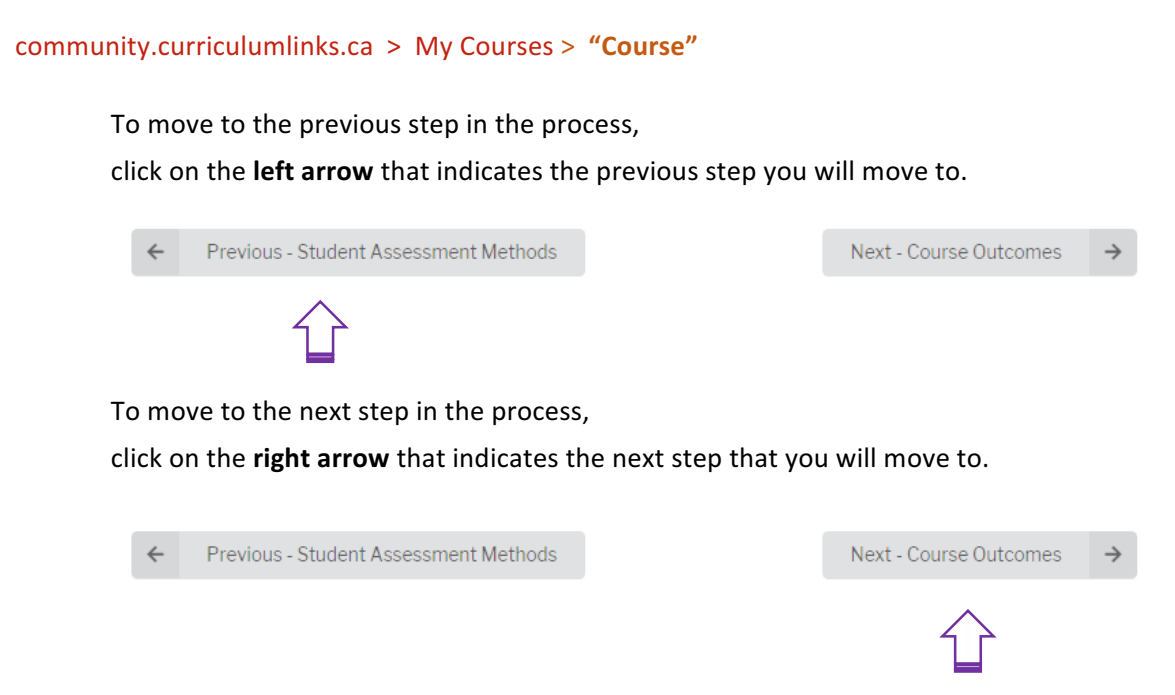

# How do you know which step of the process you are currently on?

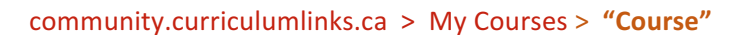

The name of the step that you are currently on is highlighted at the top of the page.

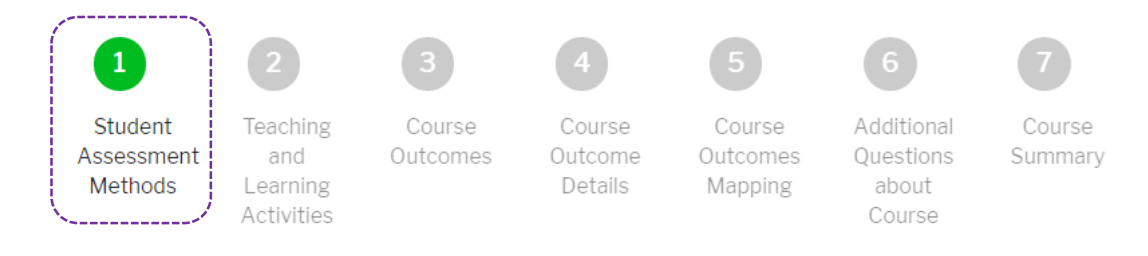

# **Mapping Your Course**

### community.curriculumlinks.ca > My Courses > "Course" > Student Assessment Methods

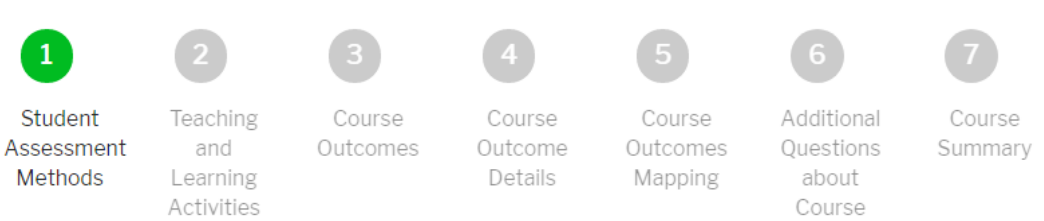

On this page, you can add, edit or delete student assessment methods that you use in your course.

# About student assessment methods

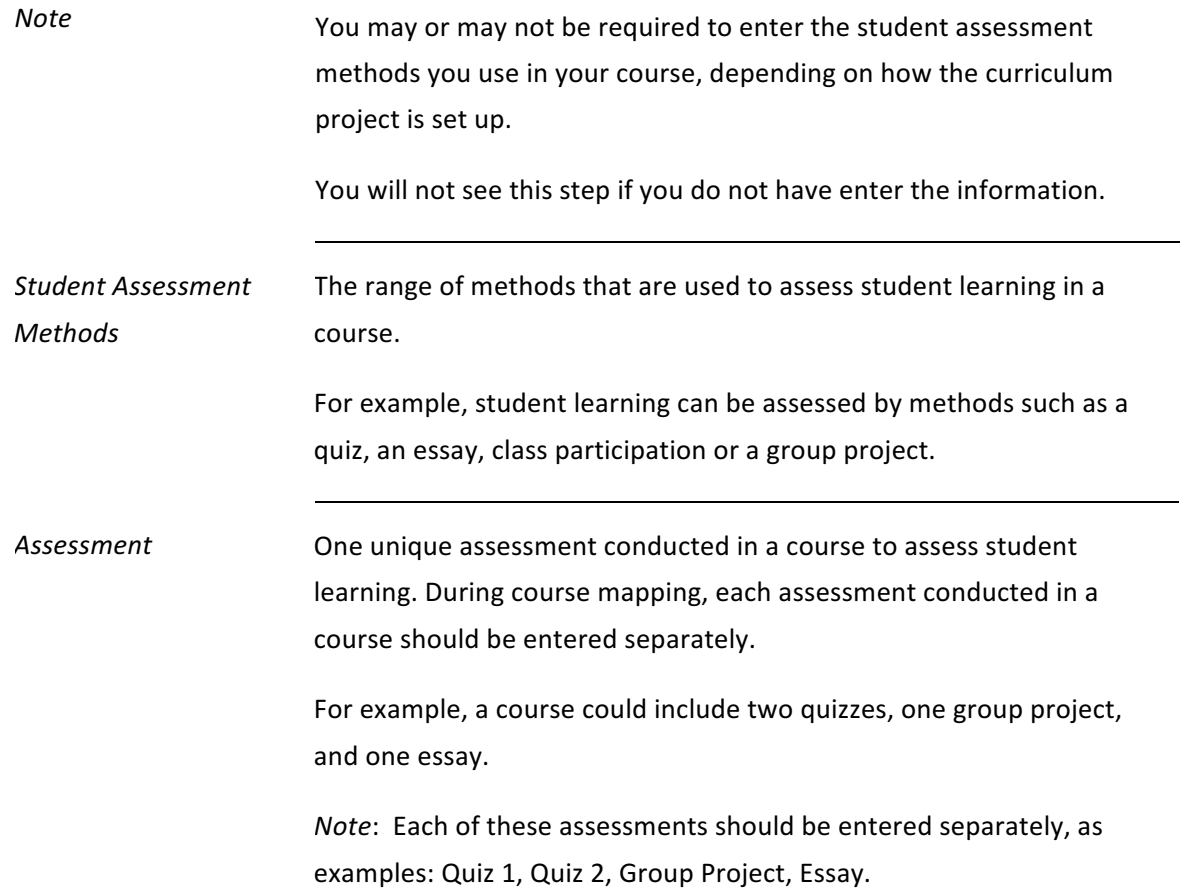

# **Additional assessment information**

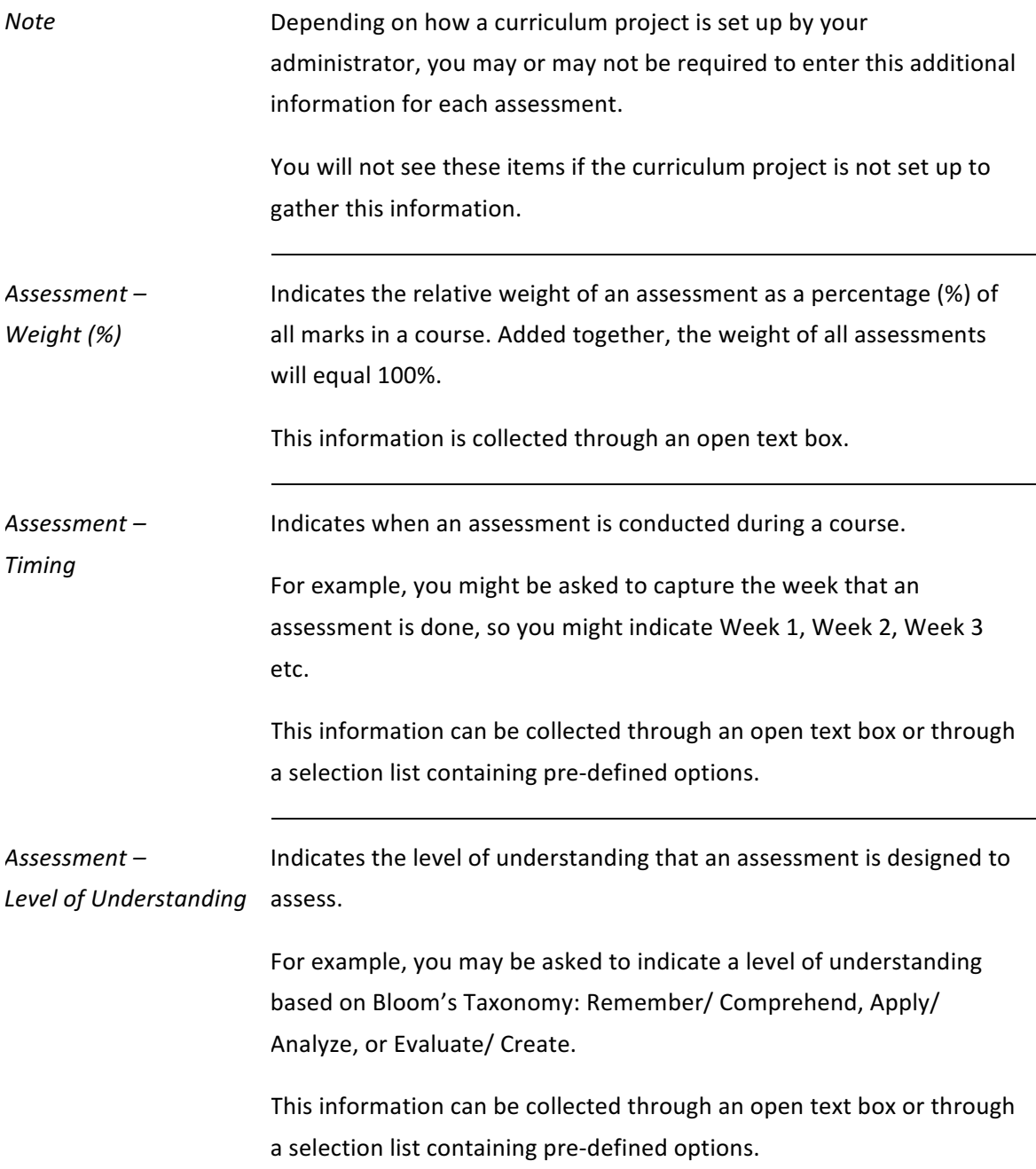

# Add a student assessment method

ucalgary.curriculumlinks.ca > My Courses > "Course" > Student Assessment Methods

*Note* **During course mapping, each assessment conducted in a course should** be entered separately.

> For example, a course could include two quizzes, one group project, and one essay.

Each of these assessments should be entered separately, as examples: Quiz 1, Quiz 2, Group Project, Essay.

- 1. Click **+ Add Student Assessment Method**.
- 2. Enter the following:
	- Student Assessment Method Name: Enter the name for the student assessment method. For example, Group Work or Essay.
	- *Description (Optional)*: Describe the student assessment method (if necessary). For example, Group Project 2 or Essay 3.

Enter the following if required (you will not see these items if you do not have to):

- Assessment Weight (%): What percentage of the final grade is the assessment worth? Enter a number between 1 and 100.
- Assessment Timing: Specify when assessment is conducted during the course.
- Assessment Level of understanding: Specify the level of understanding the assessment is designed to assess.
- 3. Do one of the following:
	- $\overline{a}$  To save the assessment, click **Save**. OR
	- $-$  To cancel saving the assessment, click **Cancel**.

# **Edit a student assessment method**

community.curriculumlinks.ca > My Courses > "Course" > Student Assessment Methods

- 1. Beside the name of the student assessment method you want to edit, click **Edit**.
- 2. Edit the following:
	- *Student Assessment Method Name*: Edit the name for the student assessment method. For example, Group Work or Essay.
	- *Description (Optional)*: Edit the description of the student assessment method (if necessary). For example, Group Work: Group Project 2 or Essay 3.

Enter the following (if required):

- Assessment Weight (%): What percentage of the final grade is the assessment worth? Enter a number between 1 and 100.
- Assessment Timing: Specify when assessment is conducted during the course.
- Assessment Level of understanding: Specify the level of understanding the assessment is designed to assess.
- 3. Do one of the following:
	- $-$  To save the assessment, click **Save**. OR
	- $-$  To cancel saving the assessment, click **Cancel**.

# **Delete a student assessment method**

community.curriculumlinks.ca > My Courses > "Course" > Student Assessment Methods

- 1. Beside the name of the assessment you want to delete, click Delete.
- 2. Do one of the following:
	- To delete the assessment, click **Yes, delete the assessment method**. OR
	- ¾ To cancel deleting the assessment, click **No, don't delete**.

#### community.curriculumlinks.ca > My Courses > "Course" > Student Assessment Methods  $\overline{2}$ Student Teaching Course Course Course Additional Course Assessment and Outcomes Outcome Outcomes Summary Questions Methods Learning Details Mapping about Activities Course

On this page, you can add, edit or delete the teaching and learning activities you use in your course.

# **About teaching and learning activities**

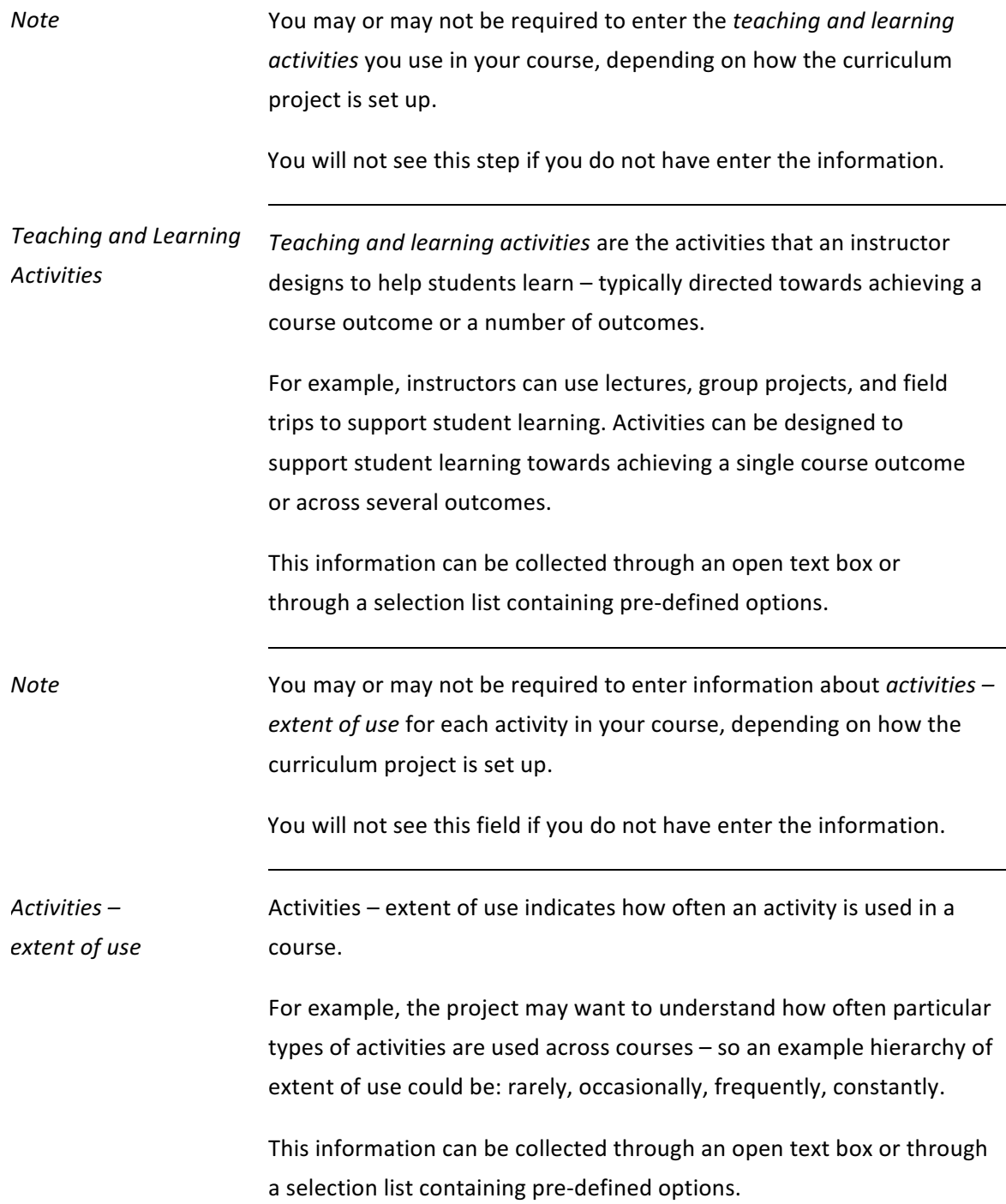

# Add a teaching and learning activity

community.curriculumlinks.ca > My Courses > "Course" > Teaching and Learning Activities

- 1. Click + Add Teaching and Learning Activity.
- 2. Enter the following:
	- ¾ *Teaching and Learning Activity Name*:

Do one of the following (depending on how the project is set up):

Enter text into the textbox. OR

Select from the list of *activities*. To add an activity not on the list, select *Other, Please Specify* and specify it in the *Description*.

— Description (Optional): Describe the teaching and learning activity (if necessary).

Enter the following (if required):

¾ *Activities – Extent of Use*:

Do one of the following (depending on how the project is set up):

Enter text into the textbox. OR

Select from the list of *activities* – *extent of use*.

- 3. Do one of the following:
	- $-$  To save the activity, click **Save**. OR
	- $-$  To cancel saving the activity, click **Cancel**.

# **Edit a teaching and learning activity**

community.curriculumlinks.ca > My Courses > "Course" > Teaching and Learning **Activities**

- 1. Beside the name of the activity you want to edit, click Edit.
- 2. Edit the following:
	- ¾ *Teaching and Learning Activity Name*:

Do one of the following (depending on how the project is set up):

Enter text into the textbox. OR

Select from the list of *activities*. To add an activity not on the list, select *Other, Please Specify* and specify it in the *Description*.

**— Description (Optional):** Describe the teaching and learning activity (if necessary).

Edit the following (if required):

¾ *Activities – Extent of Use*:

Do one of the following (depending on how the project is set up):

Enter text into the textbox. OR

Select from the list of *activities* – *extent of use*.

- 3. Do one of the following:
	- $-$  To save the activity, click **Save**. OR
	- $-$  To cancel saving the activity, click **Cancel**.

### **Delete a teaching and learning activity**

Curriculumlinks.ca > My Courses > "Course" > Teaching and Learning Activities

- 1. Beside the name of the activity you want to delete, click Delete.
- 2. Do one of the following:
	- $-$  To delete the activity, click Yes, delete. OR
	- $-$  To cancel deleting the activity, click **No, do not delete**.

### community.curriculumlinks.ca > My Courses > "Course" > **Course Outcomes**

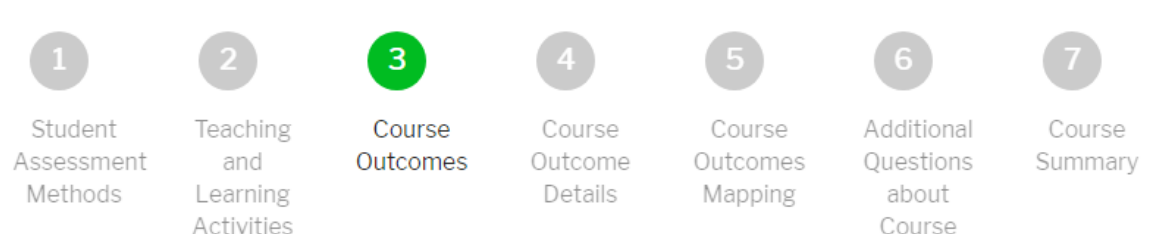

On this page, you can add, edit or delete the course outcomes in you course.

### **About course outcomes**

**Course Outcome** A course outcome is a statement about one aspect of learning (knowledge, skill or attribute) that students are expected to learn by the end of a course.

### **Add a course outcome**

community.curriculumlinks.ca > My Courses > "Course" > **Course Outcomes** 

*Note* **Add** one course outcome at a time. Don't enter multiple course outcomes into a single text field.

- 1. Click **+ Add Course Outcome**.
- 2. Enter the following:
	- **413** *Course Outcome Description*: Enter the course outcome.
- 3. Do one of the following:
	- $\overline{a}$  To save the course outcome, click **Save**. OR
	- $\sim$  To cancel saving the course outcome, click **Cancel**.

Tip:

Add one course outcome at a time.

You can copy and paste from a document rather than typing it out.

### **Edit a course outcome**

community.curriculumlinks.ca > My Courses > "Course" > Course Outcomes

- 1. Beside the course outcome you want to edit, click Edit Course Outcome.
- 2. Edit the following:
	- **120 Course Outcome Description: Enter the course outcome.**
- 3. Do one of the following:
	- $\overline{a}$  To save the course outcome, click **Save**. OR
	- $-$  To cancel saving the course outcome, click **Cancel**.

# **Delete a course outcome**

community.curriculumlinks.ca > My Courses > "Course" > **Course Outcomes** 

- 1. Beside the course outcome you want to delete, click Delete.
- 2. Do one of the following:
	- $-$  To delete the outcome, click Yes, delete. OR
	- $-$  To cancel deleting the outcome, click **No, do not delete**.

### community.curriculumlinks.ca > My Courses > "Course" > **Course Outcome Details**

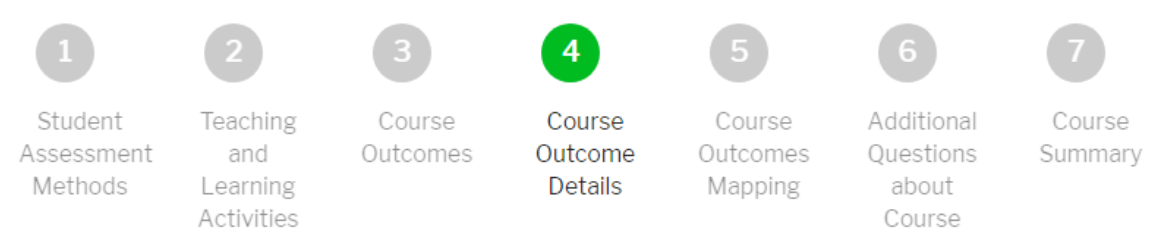

#### On this page, answer questions for each course outcome:

Select the assessment methods used to assess the course outcome (if any).

Select the teaching and learning activities used for the course outcome (if any).

Answer additional questions about each course outcome (if any).

# **About course outcome details**

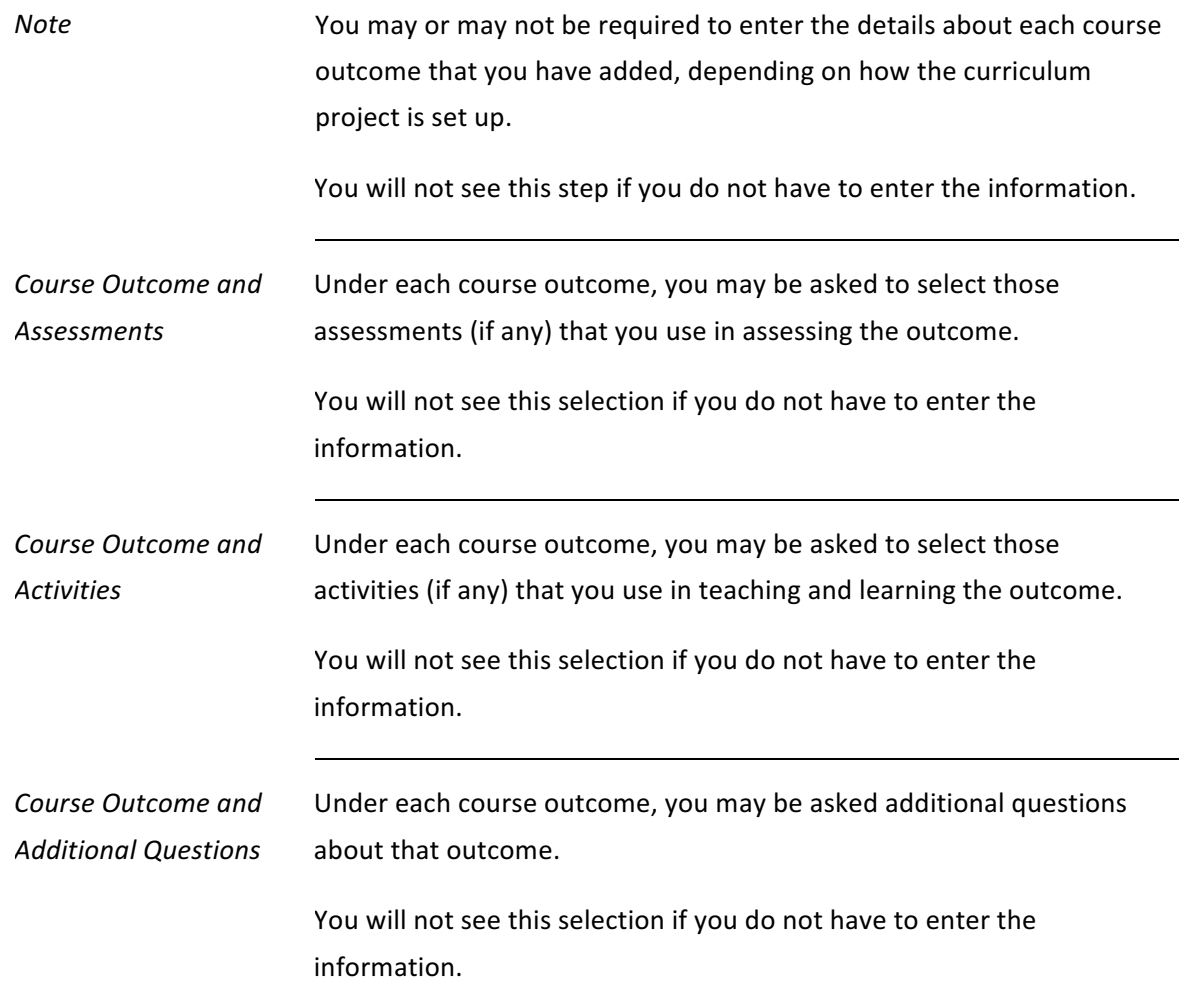

# **Add or edit details (assessments, activities or questions) about each course outcome**

community.curriculumlinks.ca > My Courses > "Course" > Course Outcome Details

- 1. Beneath each course outcome, select or deselect the assessments (if any) that you use.
	- $\overline{a}$  A checkmark shows when that student assessment method is selected.
	- No checkmark shows when the student assessment method is not selected.
- 2. Beneath each course outcome, select or deselect the activities (if any) that you use.
	- A checkmark shows when that student assessment method is selected.
	- No checkmark shows when the student assessment method is not selected.
- 3. Beneath each course outcome, answer each additional question (if any).
- 4. To save your answers, click **Save Answers**.
	- The confirmation message "*Changes have been saved successfully*" will appear when your answers have been saved.

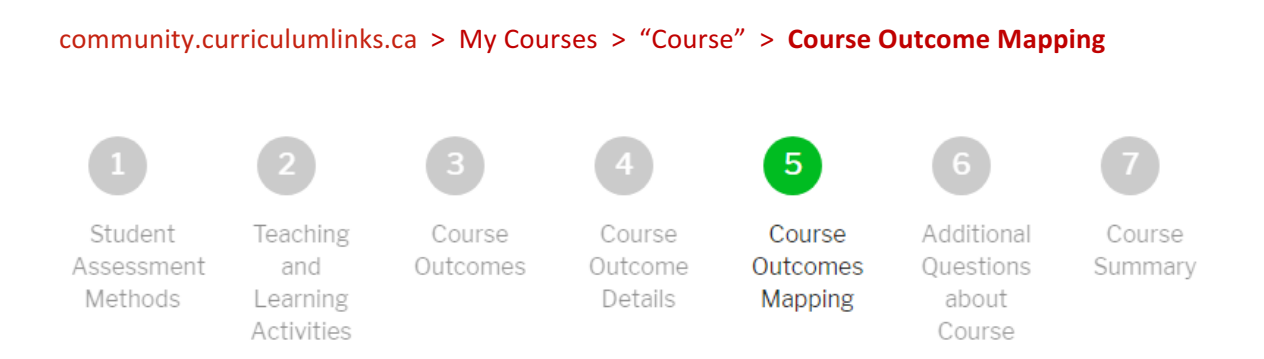

On this page, you can use the mapping scale to indicate the level of alignment of each course outcome with each program-level learning outcome (if any).

### **About course outcome mapping**

*Mapping Scale* The mapping scale will be used to indicate the degree to which a program-level learning outcome is addressed by a course outcome - or the degree of alignment between the course outcome and program-level learning outcome.

> For example, a mapping scale could be based around the concept of student ability and at what level an individual course outcome helps develop a student's ability in a program outcome.

> A scale like this could contain the levels: Introduced, Developing, Advanced. Two program outcomes might contribute to two program outcomes at different levels using this mapping scale. For example:

### **Program Outcome 1 Program Outcome 2**

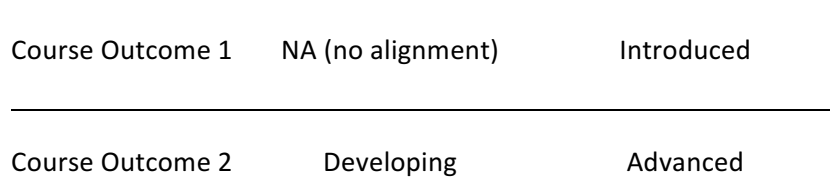

# **Select the level of alignment of each course outcome with each program-level learning outcome (if any)**

community.curriculumlinks.ca > My Courses > "Course" > **Course Outcome Mapping** 

1. For each course outcome, select the level of alignment with each program-level learning outcome on the mapping scale.

*Tip*: If the course outcome does not align, leave the level of alignment at NA (No Alignment)

- 1. To save your selections, click **Save Answers**.
	- The confirmation message "*Your answers have been saved successfully*" will appear when your answers have been saved.

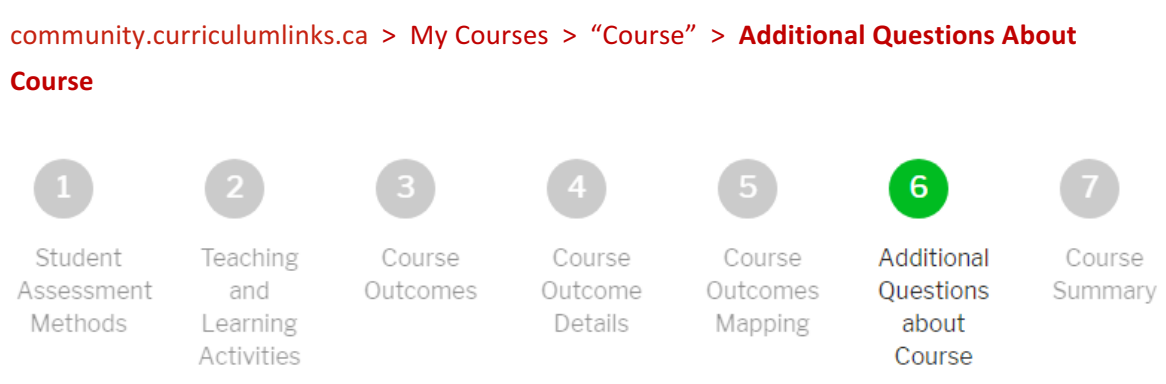

On this page, you can enter and edit answers to each additional question about your course.

## About additional questions about your course

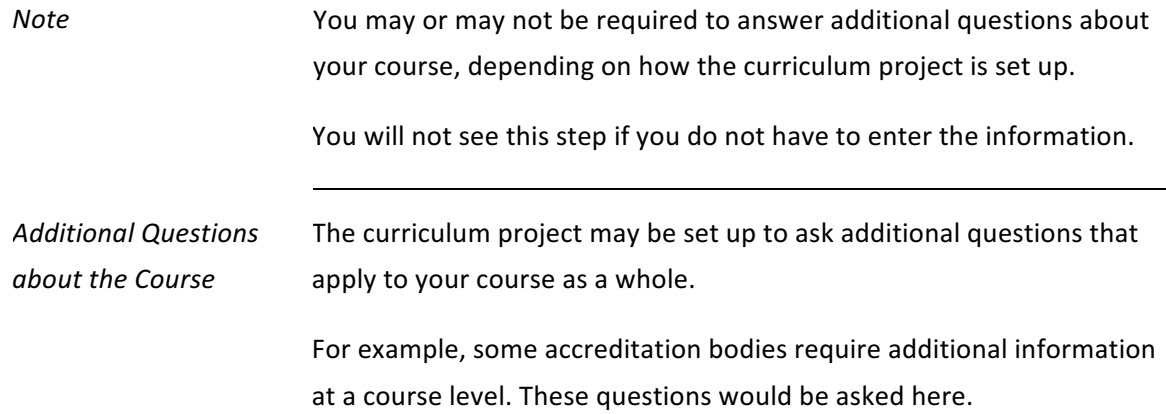

### Answer or edit answers to additional question about your course

community.curriculumlinks.ca > My Courses > "Course" > Additional Questions About **Course**

1. Answer each additional question for about your course (if any).

*Note*: You may see only a single question here or many depending on how course mapping was set up for your curriculum project.

- 2. To save you answers, click **Save Answers**.
	- The confirmation message "Changes have been saved successfully" will appear when your answers have been saved.

#### community.curriculumlinks.ca > My Courses > "Course" > Course Summary

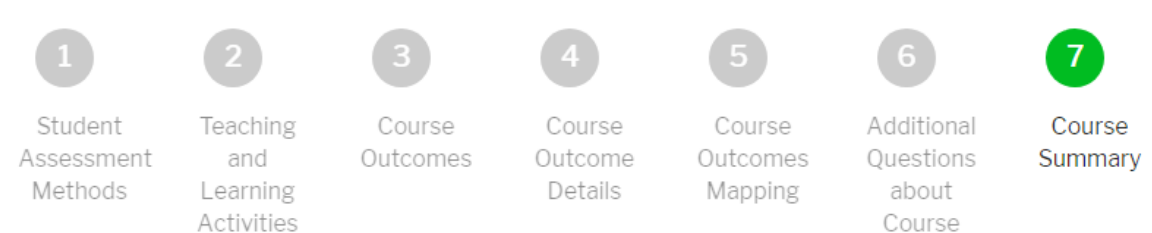

#### On this page:

You can review and download the answers you entered during the process of mapping the course. Based on this review, you might want to revisit some steps and edit the information you supplied.

You can also submit your summary to complete the mapping of your course. This step submits the data to the program administrator.

### **About course summary**

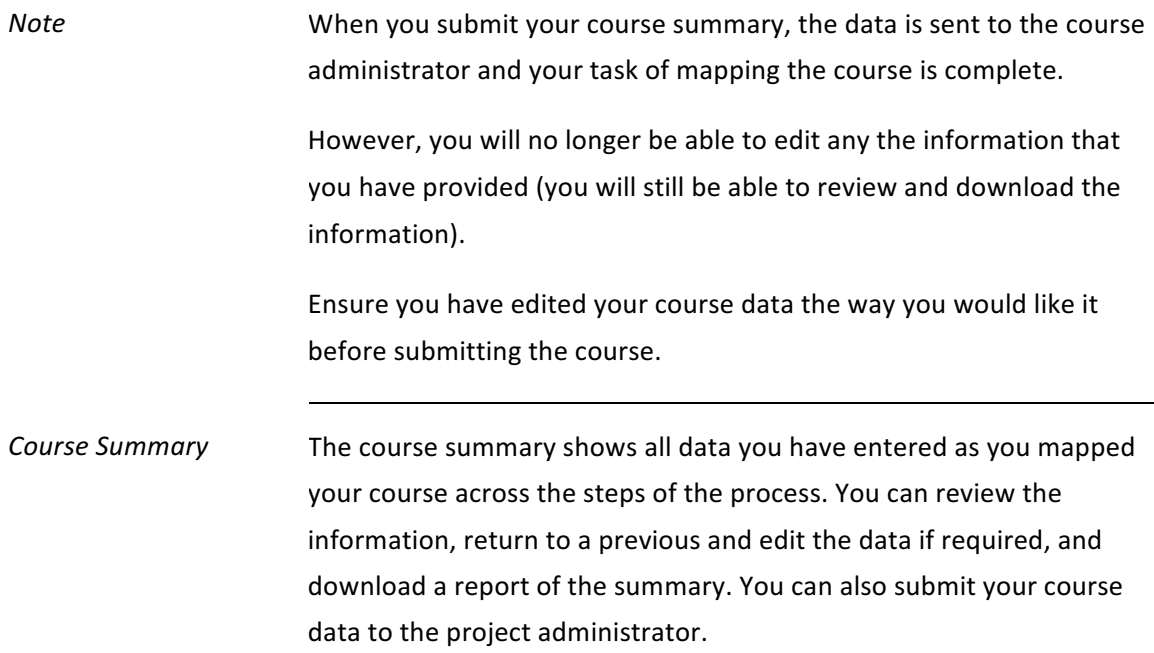

# Download a summary of your course as a PDF document

community.curriculumlinks.ca > My Courses > "Course" > **Course Summary** 

- 1. Click **Download as PDF**.
	- The message "Download" will appear when the document of the summary has been created.
- 2. Click **Download**.
	- $-$  The PDF document of the summary will download onto your computer, OR
	- ¾ You will be asked to either save or download the document.

# **Submit your course summary to the curriculum project administrator**

#### community.curriculumlinks.ca > My Courses > "Course" > Course Summary

*Note* When you submit your course summary, the data is sent to the course administrator and your task of mapping the course is complete. However, you will no longer be able to edit any the information that you have provided (you will still be able to review and download the information). Ensure you have edited your course data the way you would like it before submitting the course.

- 1. Click **Submit**.
	- The message "Your answers have been submitted successfully" will appear when your answers have been saved.

# **References**

Dyjur, P. & Kalu, F. (2017). Curriculum review: Curriculum mapping. Calgary, AB: Tailor Institute for Teaching and Learning, University of Calgary.